# **PANDUAN SISTEM INFORMASI AKADEMIK (SIA) ONLINE MAHASISWA**

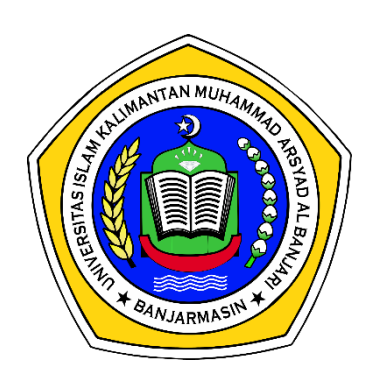

**UNIVERSITAS ISLAM KALIMANTAN (UNISKA) MUHAMMAD ARSYAD AL BANJARI BANJARMASIN**

# **DAFTAR ISI**

#### I. LANGKAH ENTRY DATA SISTEM INFORMASI AKADEMIK (SIA-ONLINE) ............

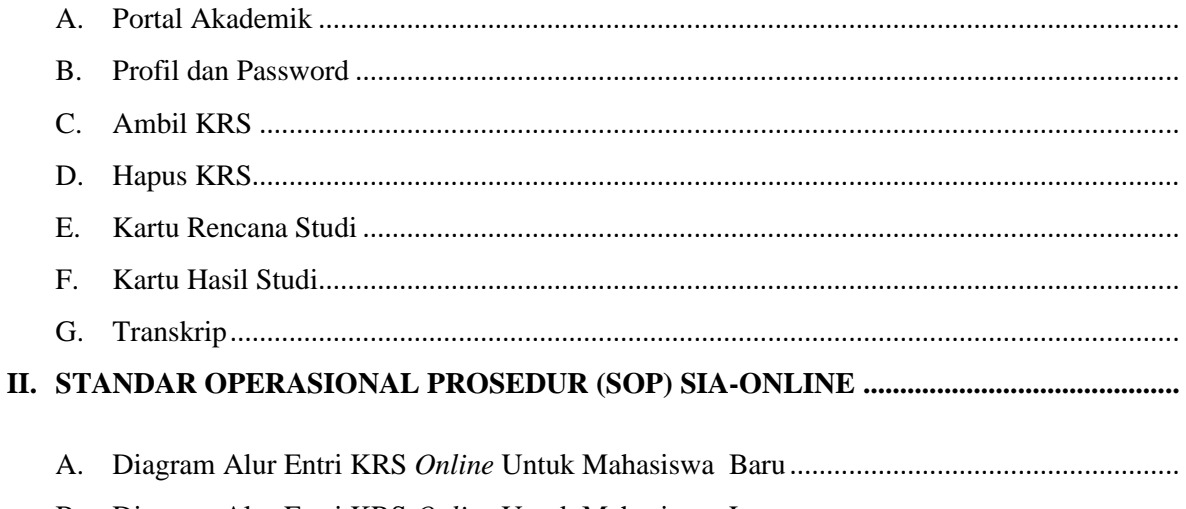

Universitas Islam Kalimantan (UNISKA) Muhammad Arsyad Al Banjari Banjarmasin

#### **I. LANGKAH ENTRY DATA SISTEM INFORMASI AKADEMIK (SIA-ONLINE)**

#### **A. Portal Akademik**

- 1. Masuk ke dalam portal akademik uniska, komputer atau laptop yang di gunakan harus terkoneksi dengan internet.
- 2. Buka aplikasi browser (*mozilla firefox, google chrome, opera, internet explorer*) di komputer kemudian ketikkan **[www.sia.uniska-bjm.ac.id](http://www.sia.uniska-bjm.ac.id/)** pada browser untuk masuk ke halaman portal.

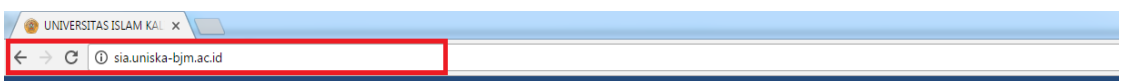

3. Setelah masuk ke halaman portal, masukkan username dan password seperti gambar di bawah (*bagi yang baru pertama kali login, masukkan NPM sebagai username dan password*).

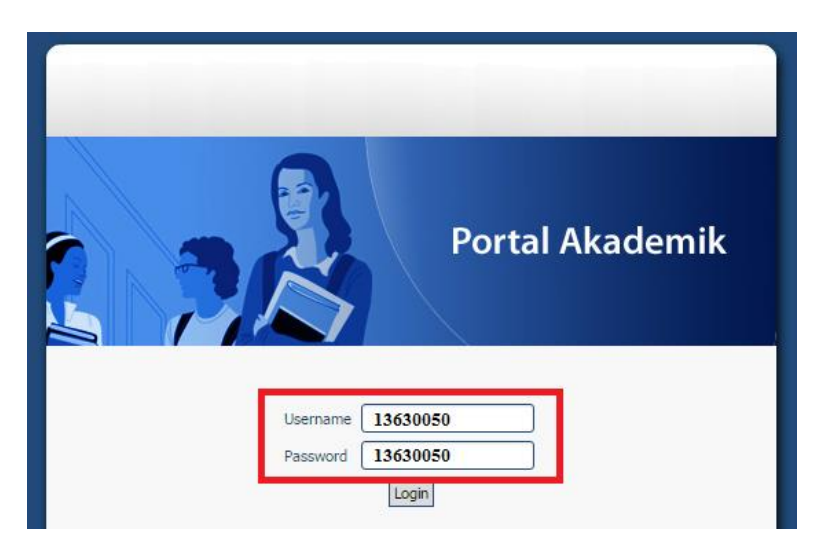

4. Setelah berhasil login, maka akan masuk ke halaman utama portal akademik.

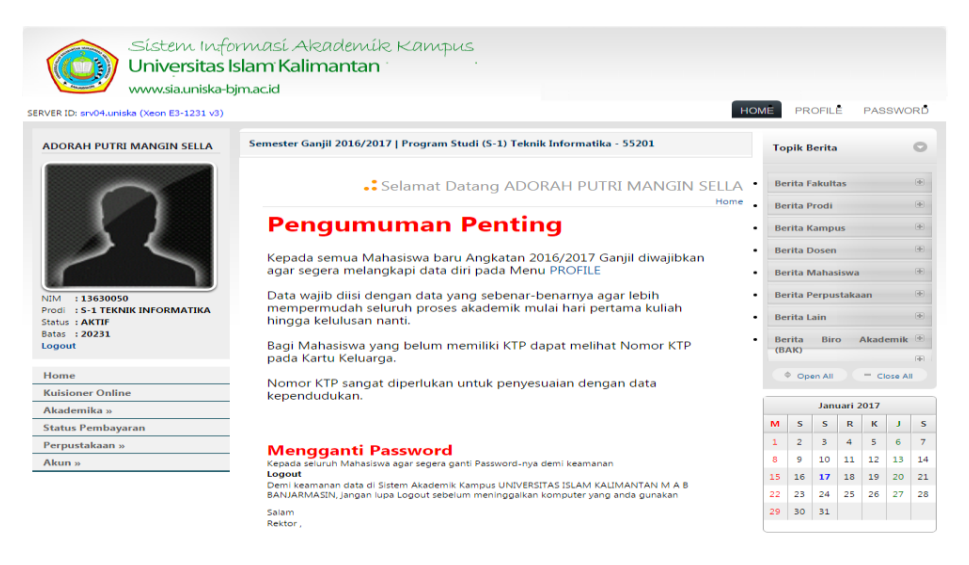

#### **B. Profil dan Password**

1. Pada menu profil, silahkan untuk mengisi data diri secara lengkap, profil tidak bisa di simpan jika masih ada data yang kosong.

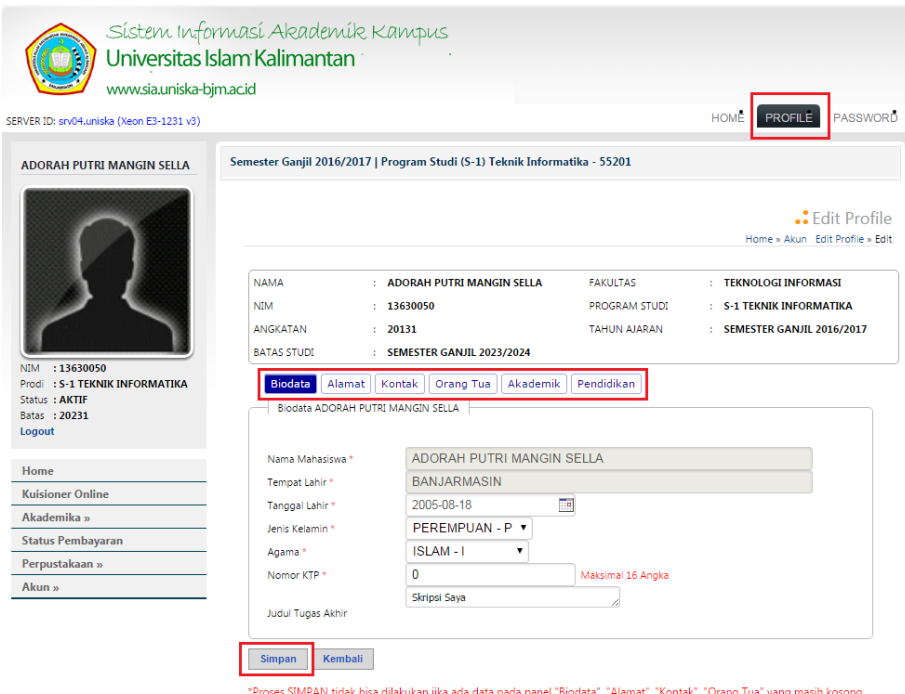

2. Pada menu password, silahkan mengganti password lama (nomor NPM) dengan password yang baru yang hanya di ketahui oleh masing-masing mahasiswa, di sarankan untuk mengganti password agar data-data hanya di ketahui oleh pengguna sendiri. Untuk mengganti password, silahkan masukkan password lama yaitu NPM kemudian masukkan password yang baru setelah itu ulangi masukkan password yang baru lalu pilih **UPDATE** untuk menyimpan password yang baru.

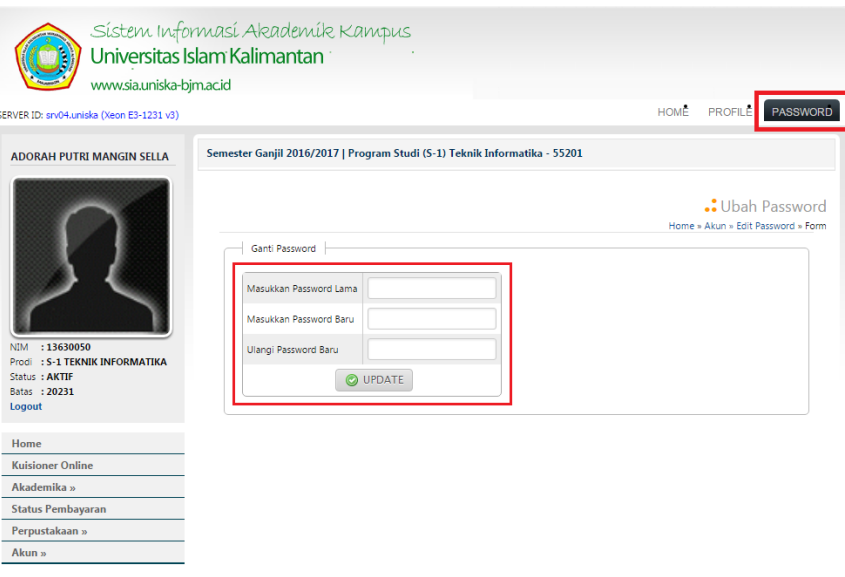

## **C. Ambil KRS**

1. Setelah selesai melengkapi data di profil dan mengganti password, berikutnya silahkan melihat menu yang ada di bagian bawah foto. Untuk menyusun atau mengambil krs silahkan pilih menu **Akademika** kemudian geser cursor pilih **Ambil KRS** seperti gambar dibawah ini.

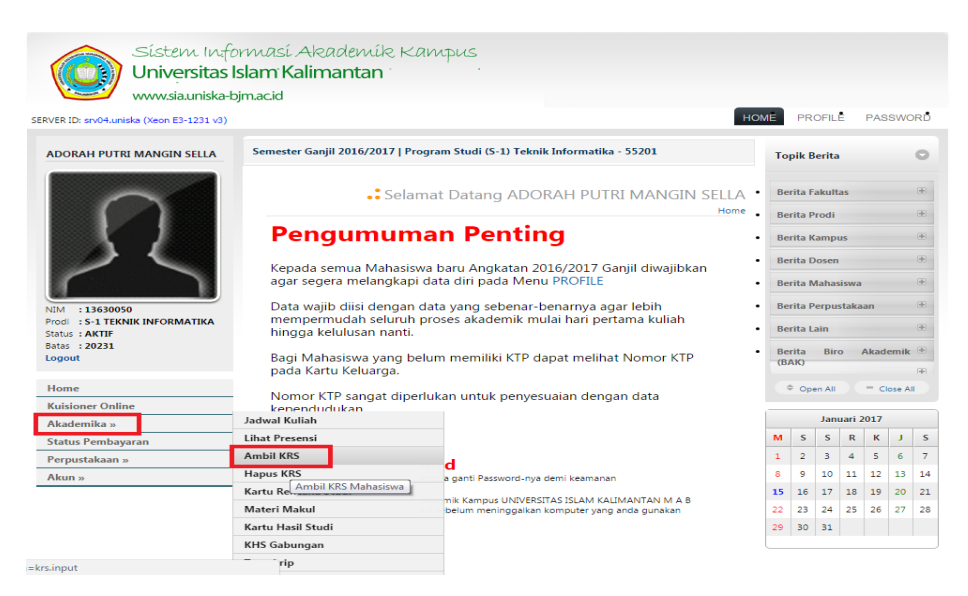

2. Menu ambil KRS berfungsi untuk memilih Mata Kuliah yang akan di ambil oleh mahasiswa-mahasiswa per semester nya. Pada halaman ambil KRS, beri tanda pada Mata Kuliah yang ingin di ambil dan pilih kelas untuk setiap Mata Kuliah yang di ambil (pilih Mata Kuliah dan kelas sesuai dengan semester yang di jalani, untuk semester 2 dan seterusnya silahkan membaca **Evaluasi Keberhasilan Studi Semester** terlebih dahulu).

#### **Evaluasi Keberhasilan Studi Semester**

Evaluasi keberhasilan studi semester di lakukan pada tiap akhir semester meliputi mata kuliah yang di ambil oleh mahasiswa dari semester 2 sampai seterusnya selama semester yang baru berkhir. Hasil evaluasi ini terutama di gunakan untuk menentukan beban studi yang boleh di ambil pada semester berikutnya dengan memperhitungkan keberhasilan studi semeser-semester berikutnya dapat di gunakan dengan pedoman berikut :

$$
IP = 3.00 : 24 \text{ sks}
$$
  
\n
$$
2,50 - 2,99 : 18 - 21 \text{ sks}
$$
  
\n
$$
2,00 - 2,49 : 15 - 18 \text{ sks}
$$
  
\n
$$
1,50 - 1,99 : 12 - 15 \text{ sks}
$$
  
\n
$$
< 1,50 : 12 < \text{sks}
$$

3. Pilih Mata Kuliah yang akan di ambil beri centang dan pilih kelas kemudian pilih **Ambil KRS** untuk menyimpan data KRS seperti gambar di bawah ini.

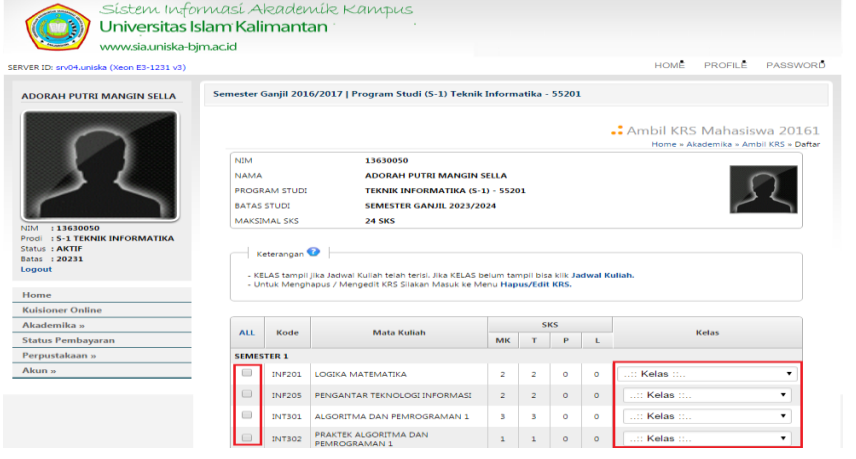

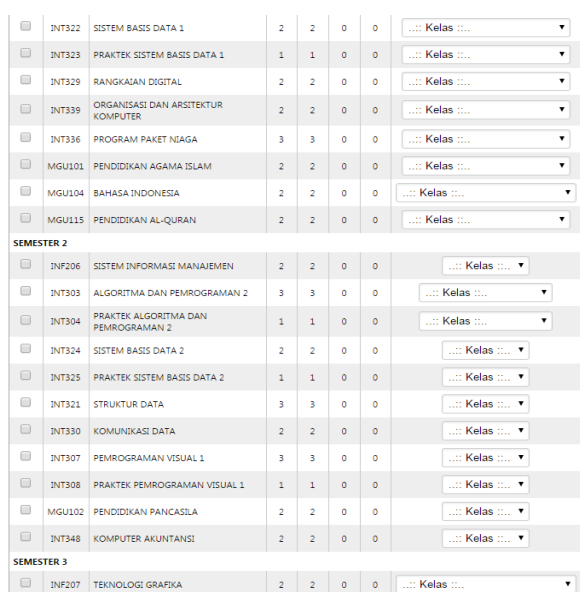

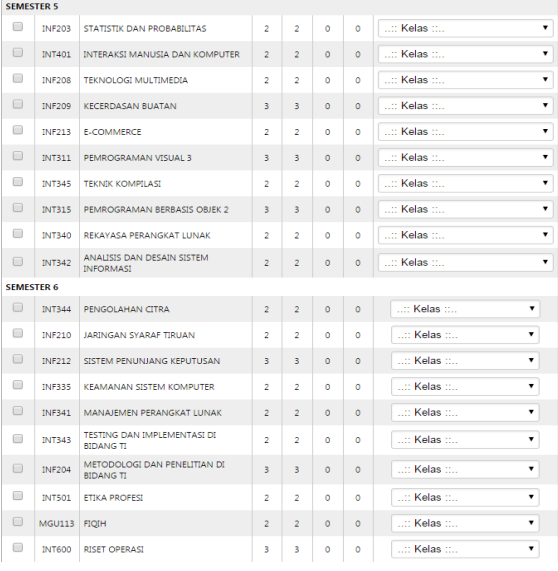

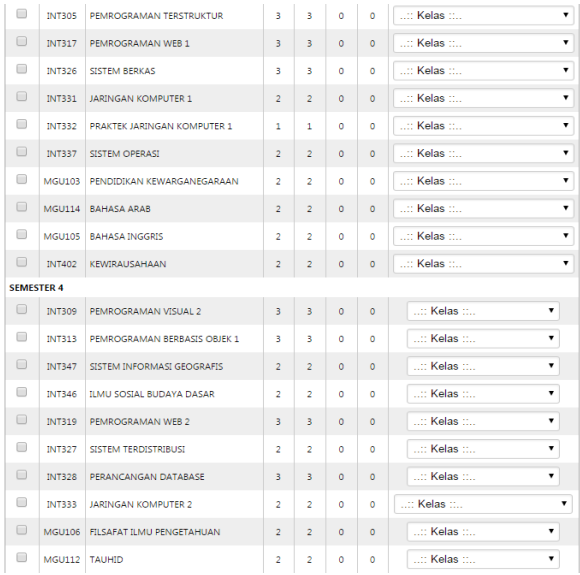

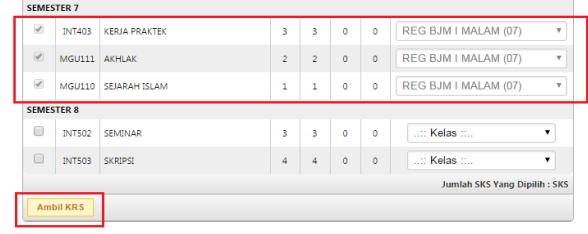

**Universitas Islam Kalimantan (UNISKA) Muhammad Arsyad Al Banjari Banjarmasin**

#### **D. Hapus KRS**

1. Menu hapus KRS berfungsi untuk menghapus Mata Kuliah jika mahasiswa mengalami kesalahan dalam pengambilan Mata Kuliah (kesalahan memberi tanda dalam memilih Mata Kuliah ataupun kesalahan dalam memilih kelas Mata Kuliah). Untuk menghapus krs silahkan pilih menu **Akademika** kemudian geser cursor pilih **Hapus KRS** seperti gambar dibawah ini.

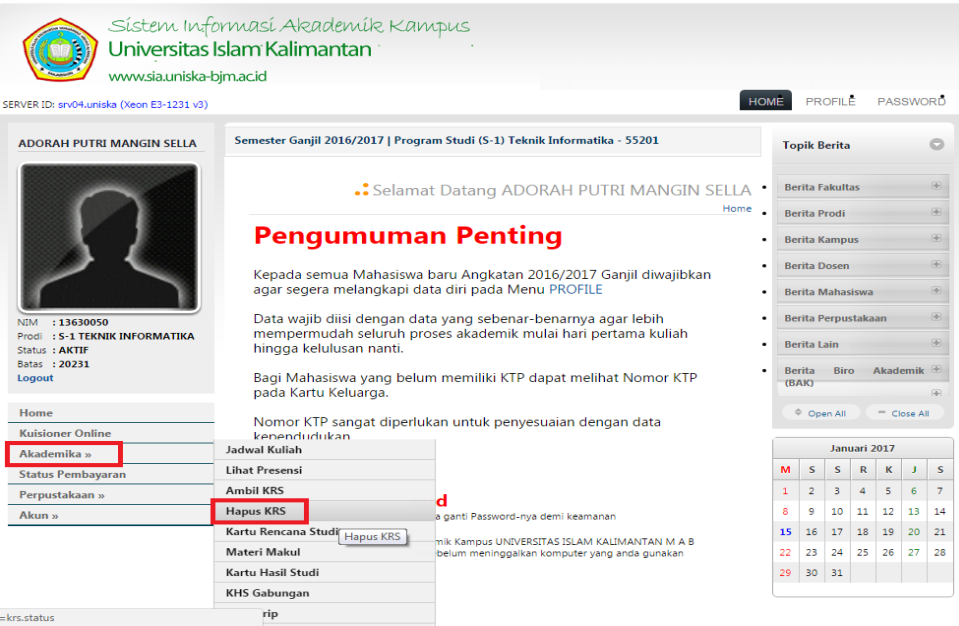

2. Untuk menghapus krs beri tanda hapus kemudian **Update Status KRS,** setelah itu pilih kembali pada menu ambil KRS untuk mengambil Mata Kuliah yang di inginkan. Pengisian KRS dapat di lakukan sesuai Kalender Akademik semester yang bersangkutan. Pengisian di luar batas waktu yang di tetapkan, maka mahasiswa yang bersangkutan dinyatakan cuti otomatis.

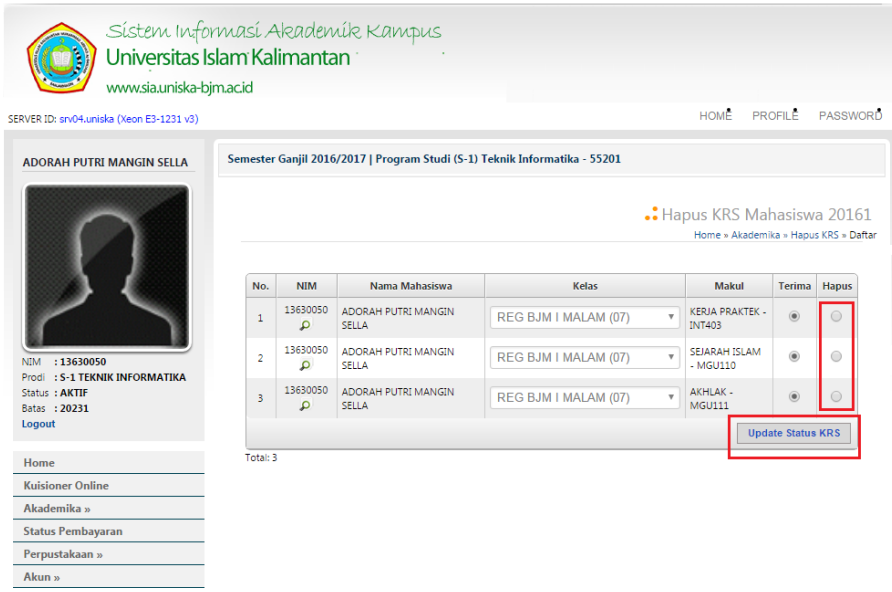

#### **E. Kartu Rencana Studi**

1. Menu kartu rencana studi berfungsi untuk mencetak Mata Kuliah yang telah di ambil oleh mahasiswa untuk di berikan kepada dosen pembimbing sebagai persetujuan untuk mengambil Mata Kuliah di semester tersebut. Untuk mencetak kartu rencana studi silahkan pilih menu **Akademika** kemudian geser cursor pilih **Kartu Rencana Studi**  seperti gambar dibawah ini.

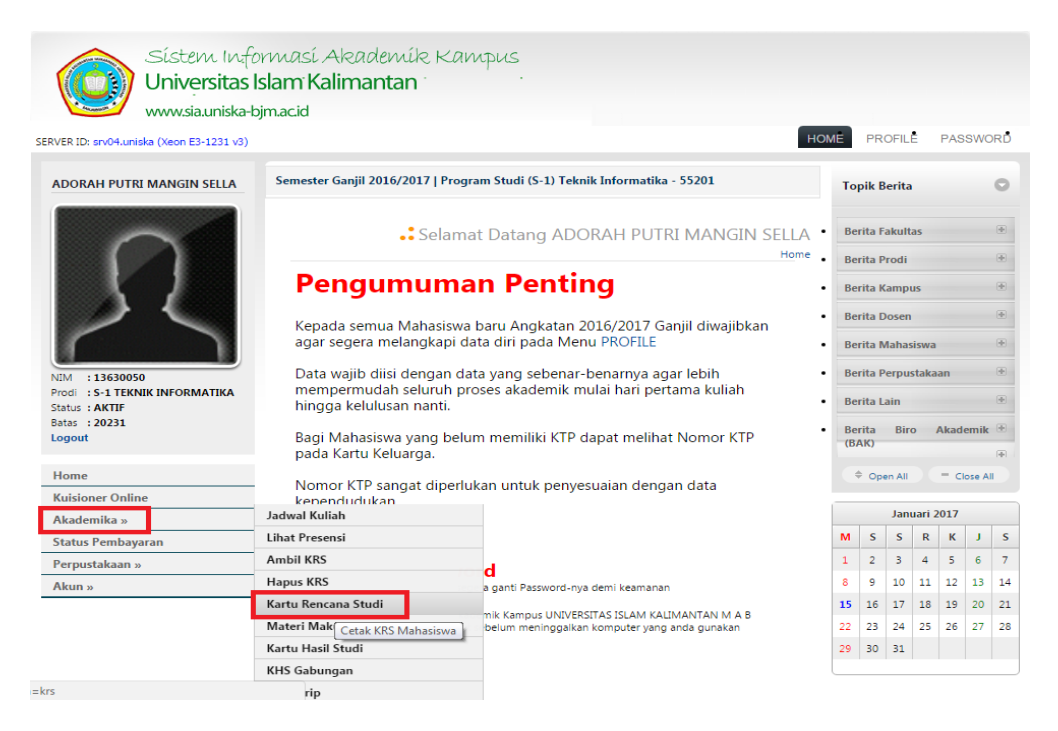

2. Untuk mecetak Kartu Rencana Studi silahkan pilih **Cetak** yang sudah di sediakan seperti gambar di bawah ini.

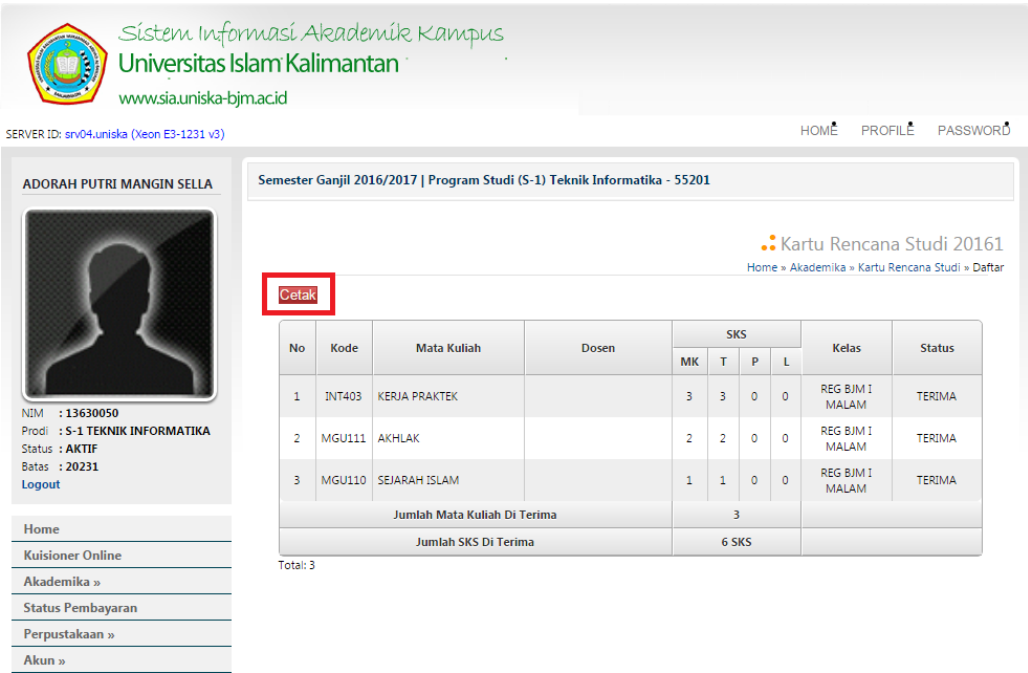

**Universitas Islam Kalimantan (UNISKA) Muhammad Arsyad Al Banjari Banjarmasin**

3. Silahkan pilih **Print** untuk mencetak Kartu Rencana Studi.

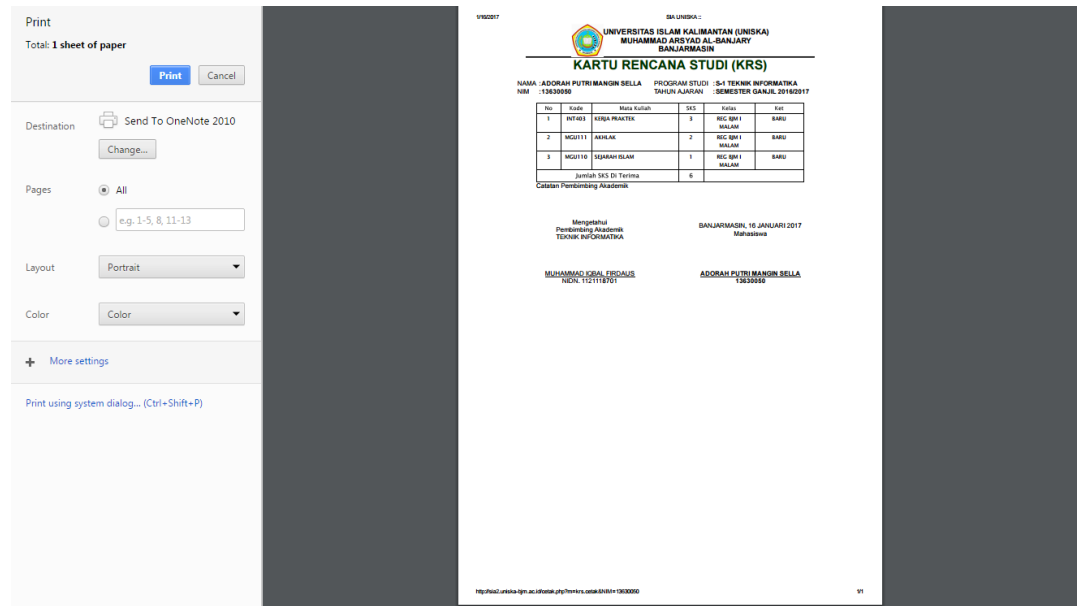

#### **F. Kartu Hasil Studi**

1. Menu kartu hasil studi berfungsi untuk mencetak hasil atau mencetak nilai Mata Kuliah yang telah di jalani oleh mahasiswa di setiap semester nya. Untuk mencetak kartu hasil studi atau KHS silahkan pilih menu **Akademika** kemudian geser cursor pilih **Kartu Hasil Studi** seperti gambar dibawah ini.

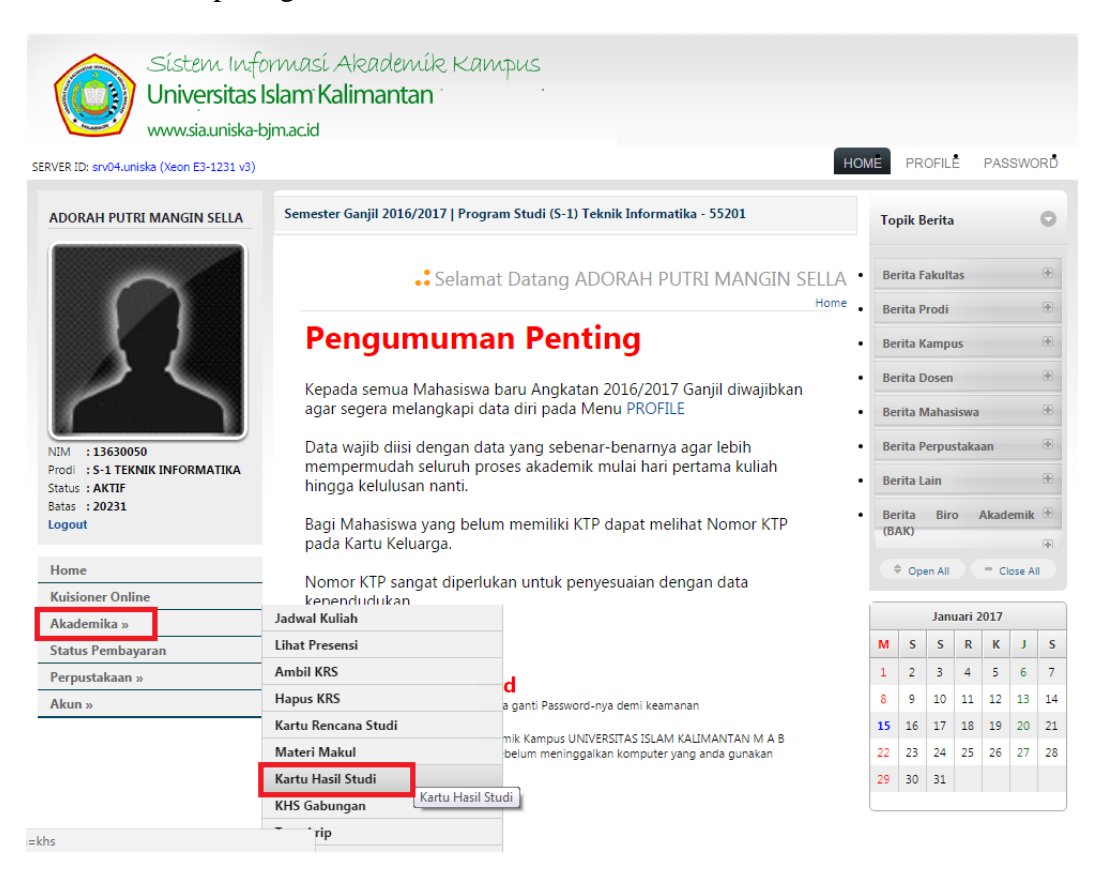

2. Untuk mecetak Kartu Hasil Studi silahkan pilih terlebih dahulu **Periode Semester**  Kartu Hasil Studi yang akan di **Cetak** kemudian pilih **Go**.

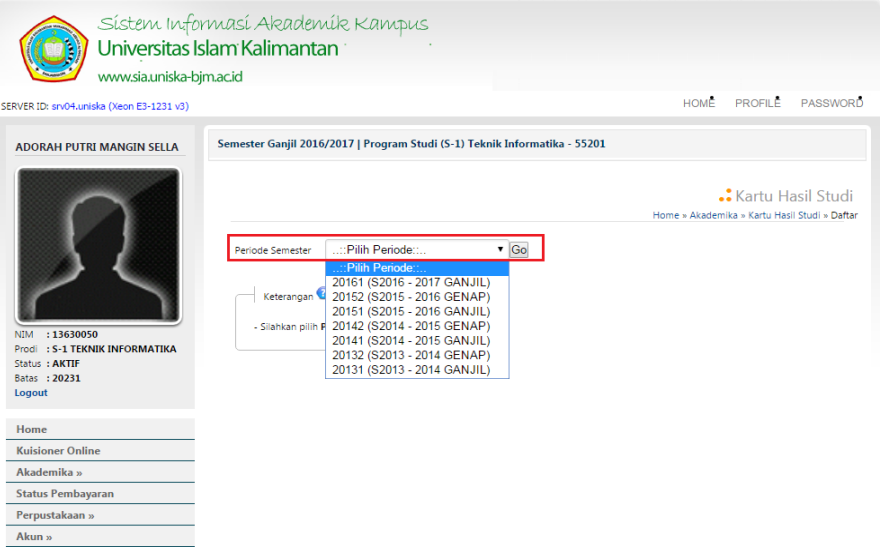

3. Setelah itu silahkan pilih **Cetak** yang sudah di sediakan seperti gambar di bawah ini.

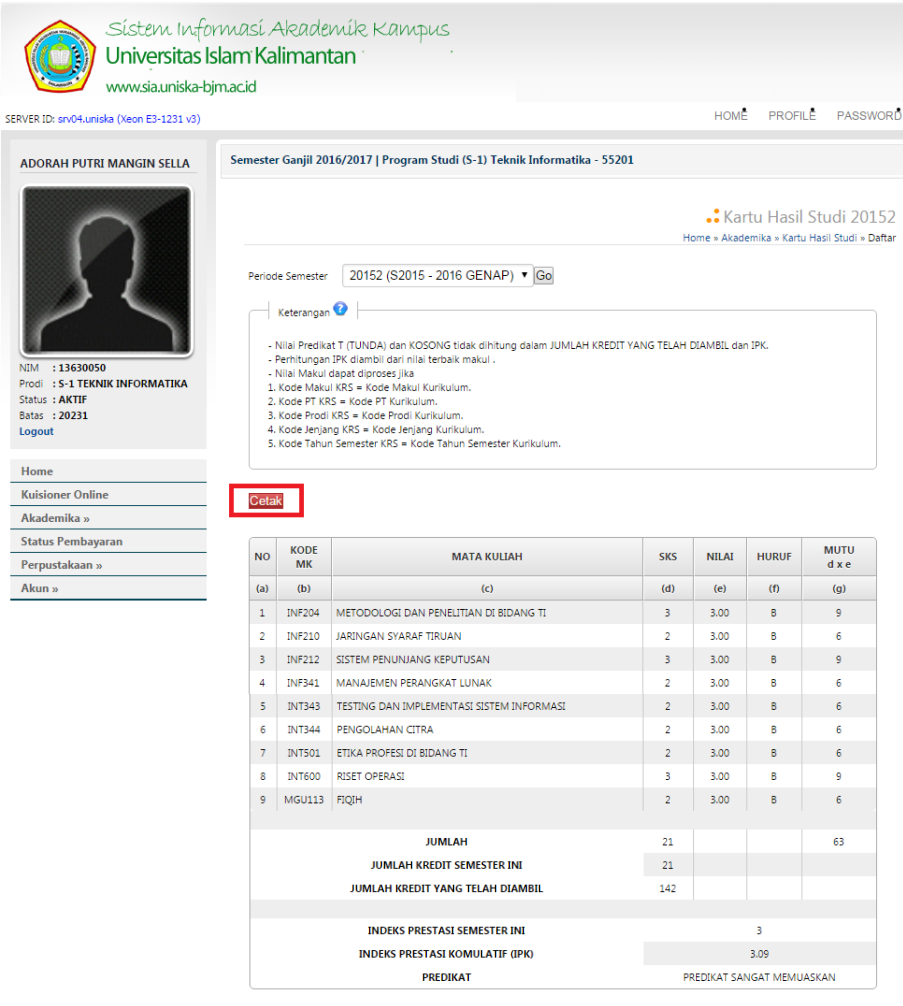

4. Silahkan pilih **Print** untuk mencetak Kartu Hasil Studi.

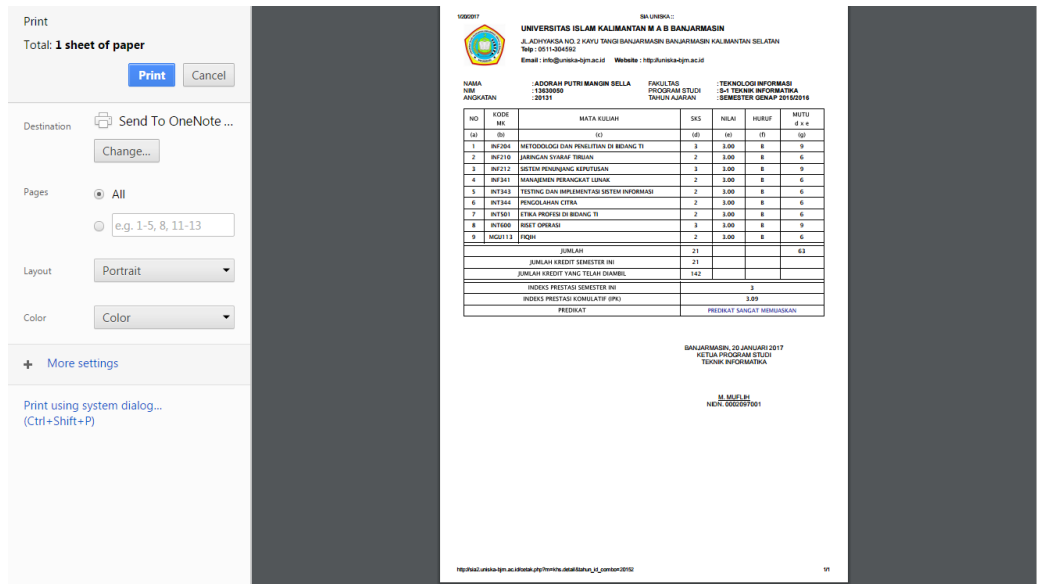

#### **G.Transkrip**

1. Menu transkrip berfungsi untuk mencetak semua hasil atau mencetak semua nilai Mata Kuliah yang telah di jalani oleh mahasiswa dari semester awal hingga semester akhir. Untuk mencetak transkrip silahkan pilih menu **Akademika** kemudian geser cursor pilih **Transkrip** seperti gambar dibawah ini.

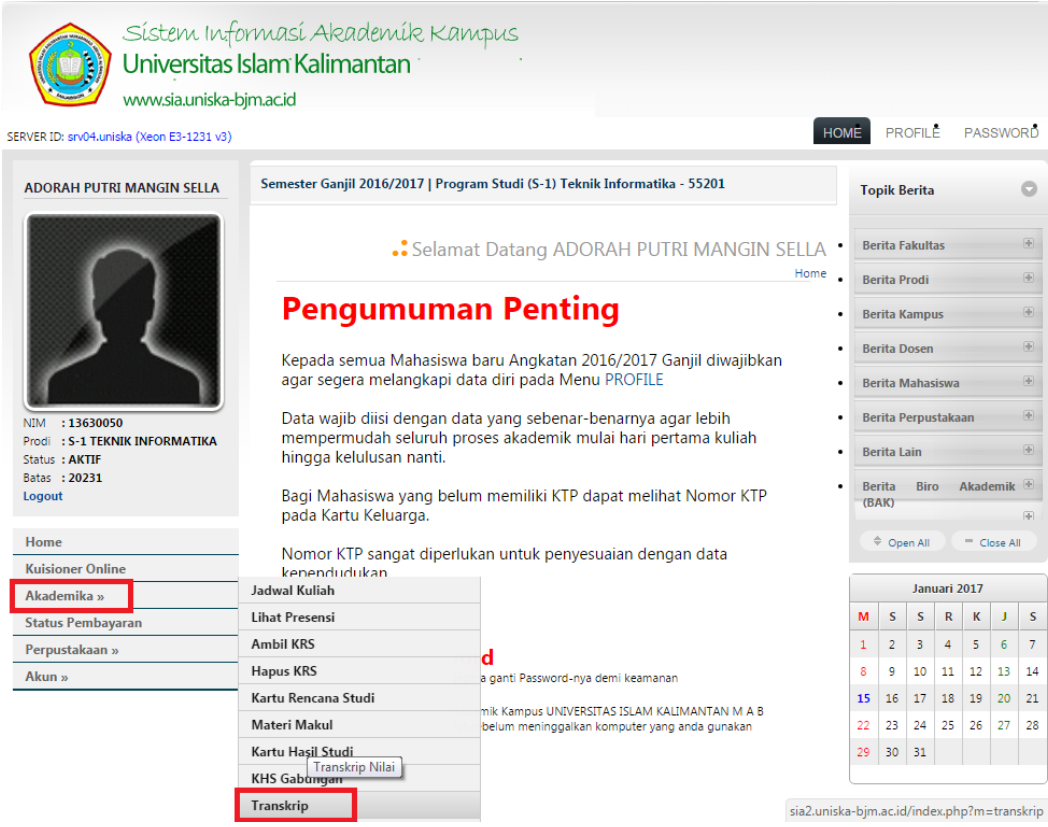

2. Untuk melihat atau mencek data Transkrip silahkan pilih simbol pencarian seperti petunjuk pada gambar di bawah ini.

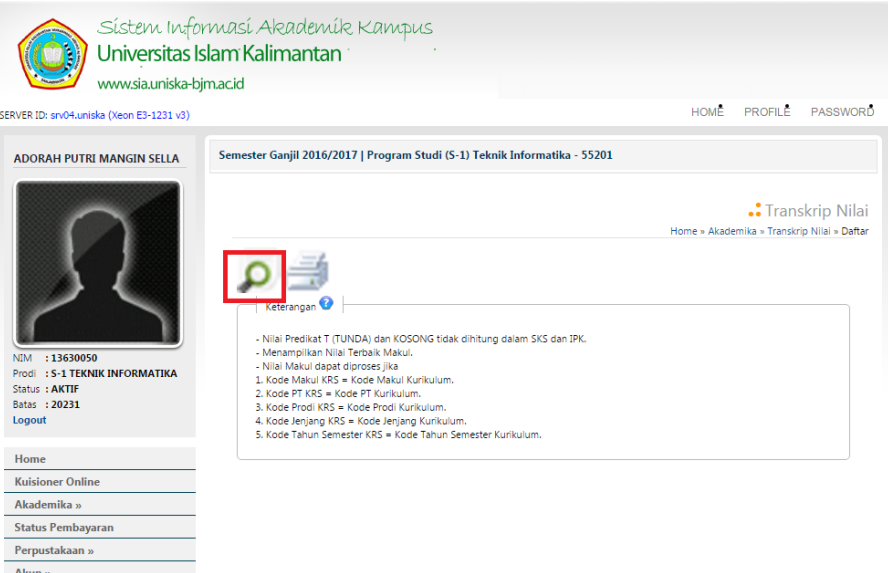

3. Maka akan tampil seperti di bawah ini.

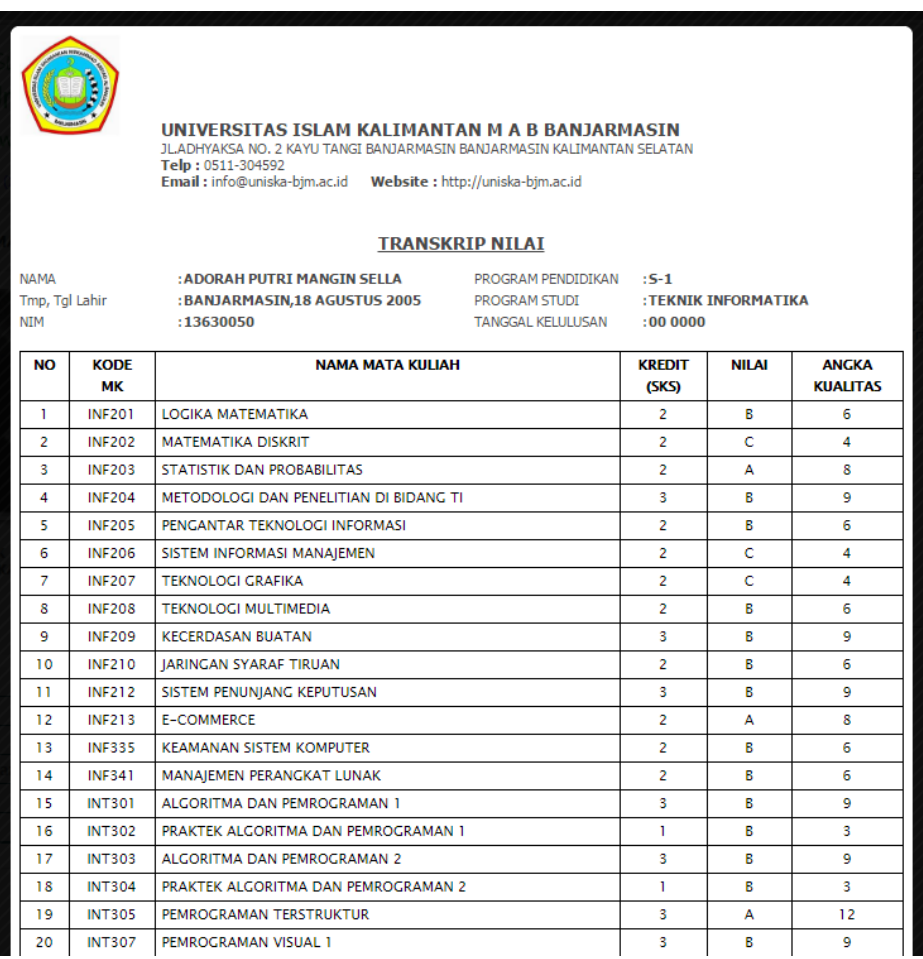

## **PANDUAN AKADEMIK dan SIA ONLINE Tahun Akademik 2017/2018**

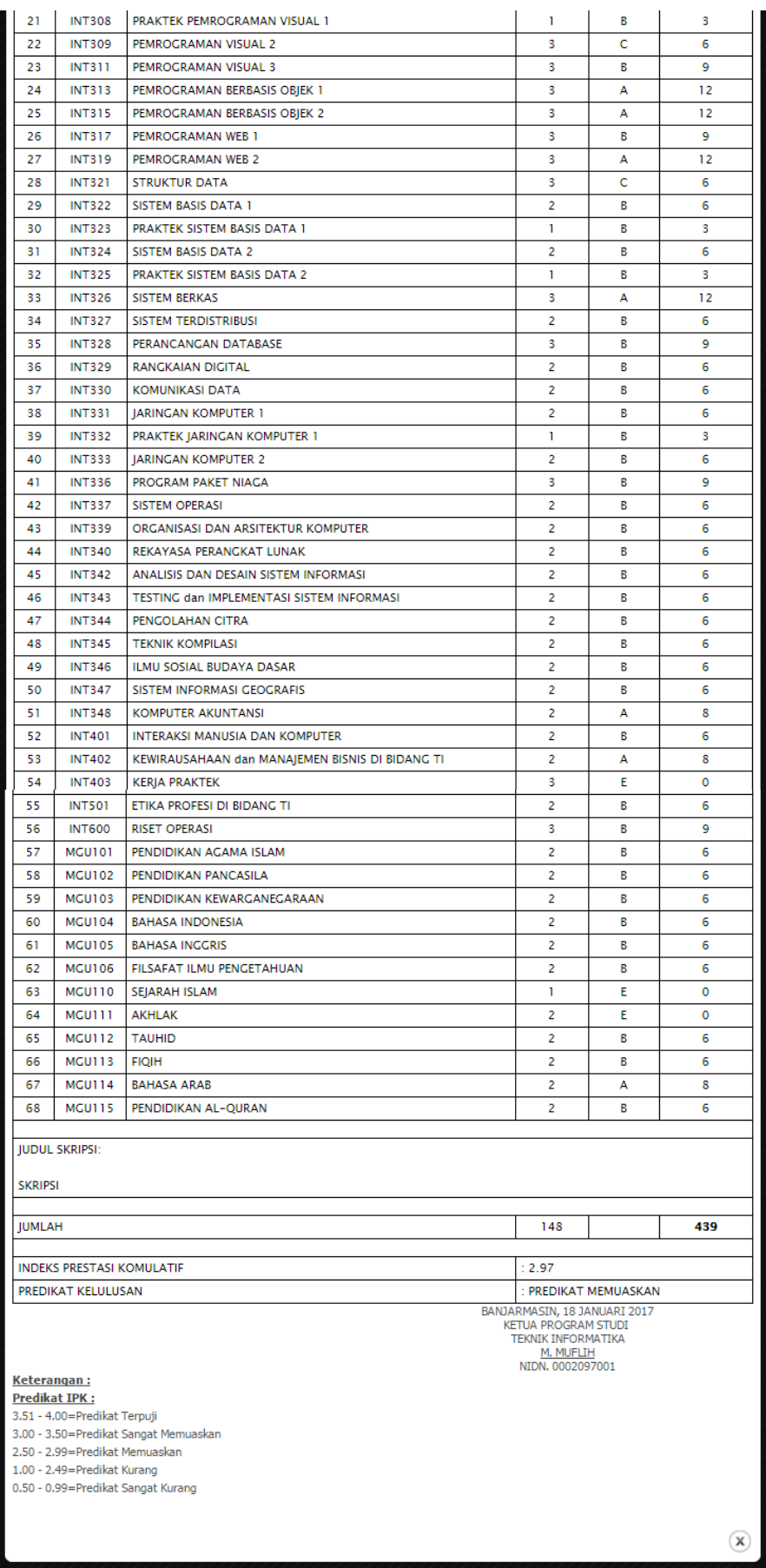

**Universitas Islam Kalimantan (UNISKA) Muhammad Arsyad Al Banjari Banjarmasin**

4. Untuk mencetak Transkrip silahkan pilih simbol printer seperti petunjuk pada gambar di bawah ini.

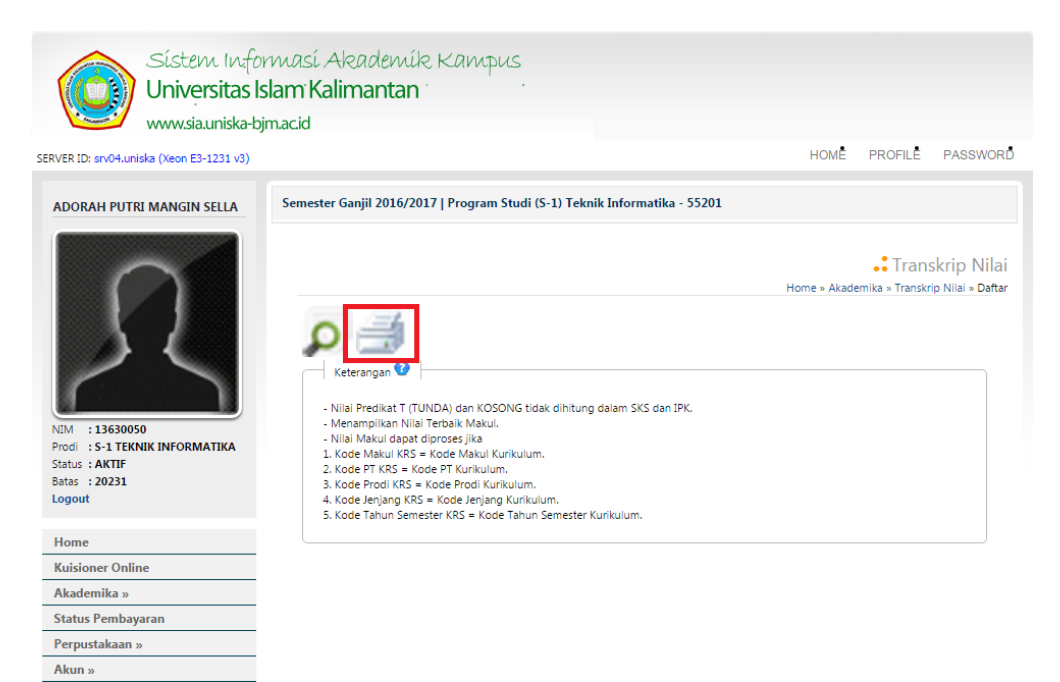

5. Silahkan pilih **Print** untuk mencetak Transkrip.

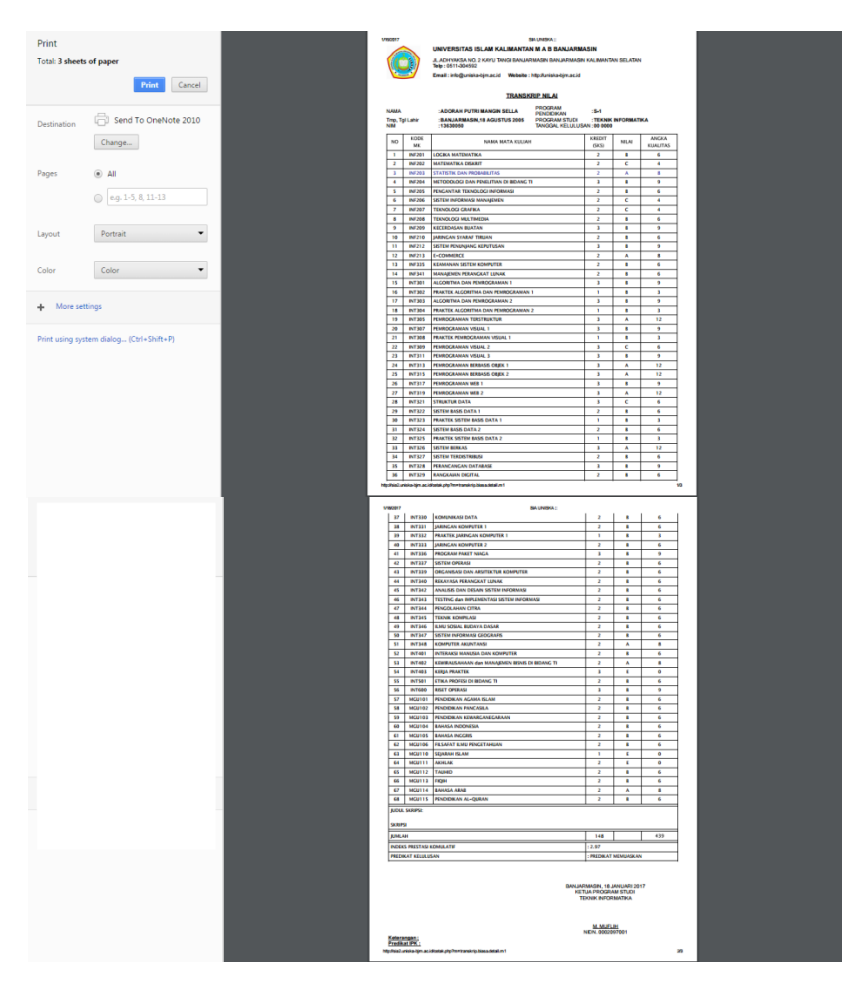

# **II. STANDAR OPERSIONAL PROSEDUR (SOP) SIA-ONLINE**

#### **A. Diagram Alur Entri KRS** *Online* **Untuk Mahasiswa Baru**

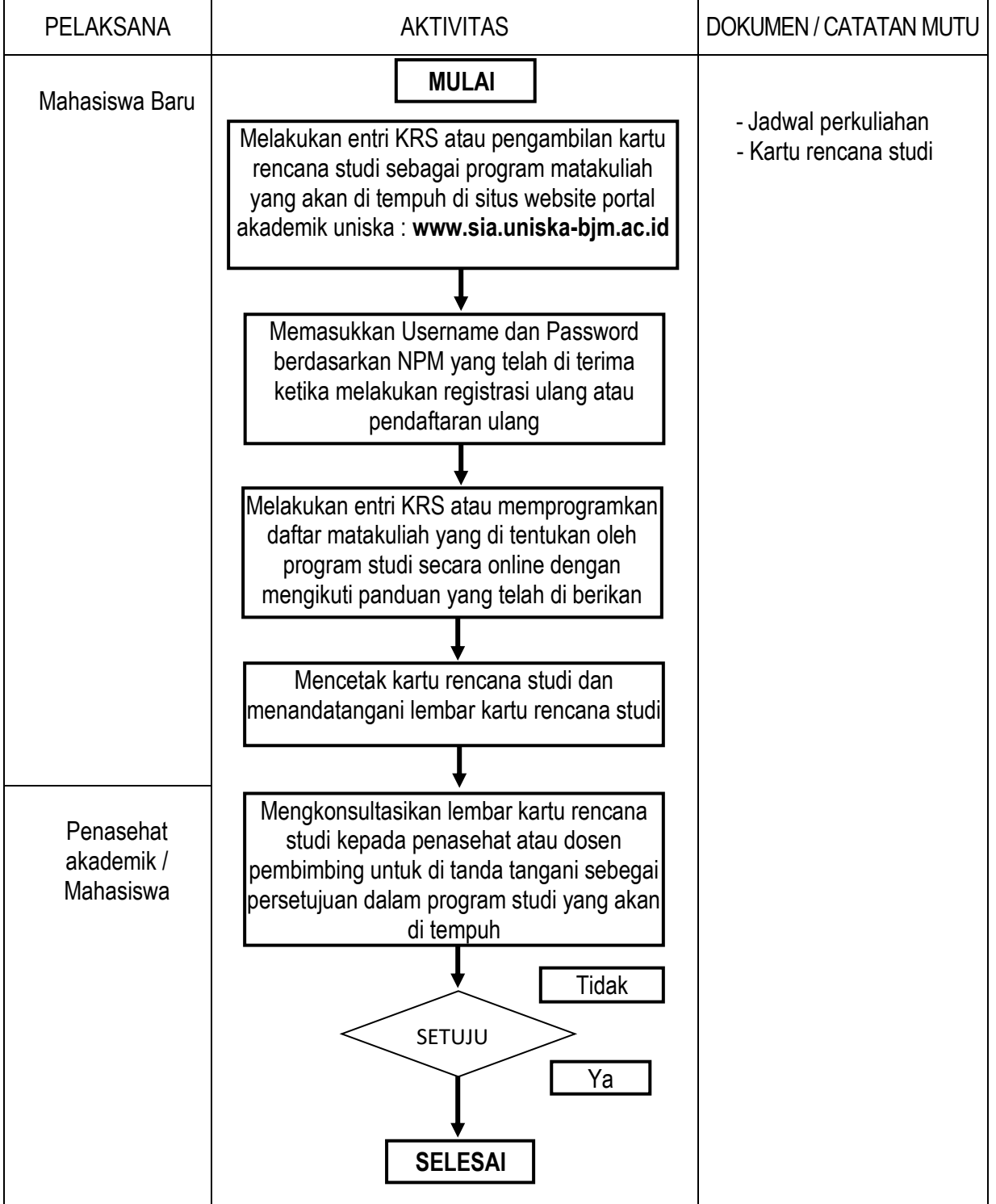

#### **B. Diagram Alur Entri KRS** *Online* **Untuk Mahasiswa Lama**

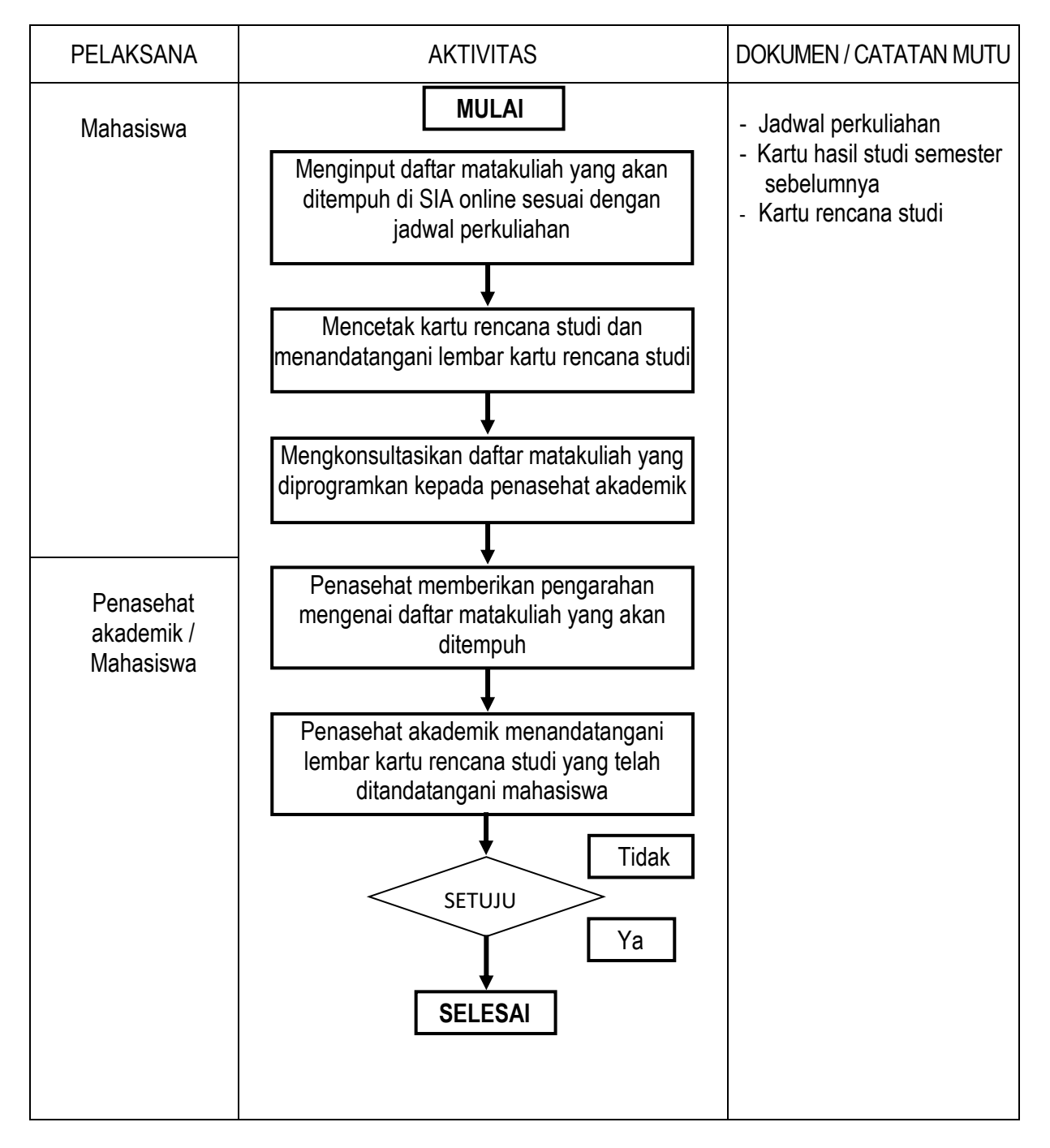